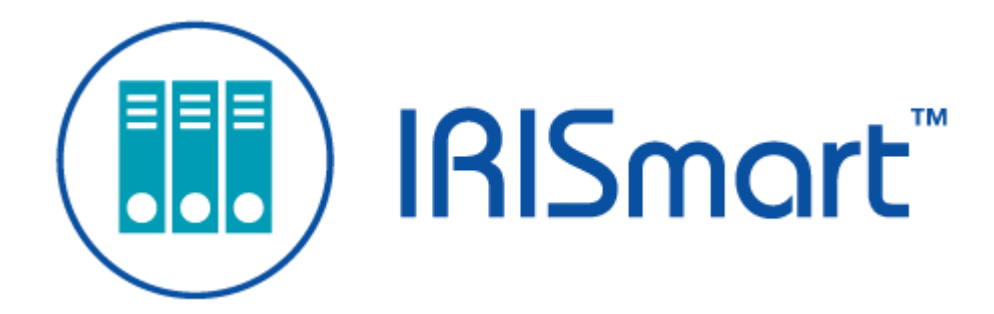

# IRISmart File *User Guide*

Version 2.2

I.R.I.S. SA/NV *rue du Bosquet 10, B-1348 Louvain-la-Neuve* +32 (0) 10 45 13 64 - [www.irislink.com](http://www.irislink.com)

# Contents

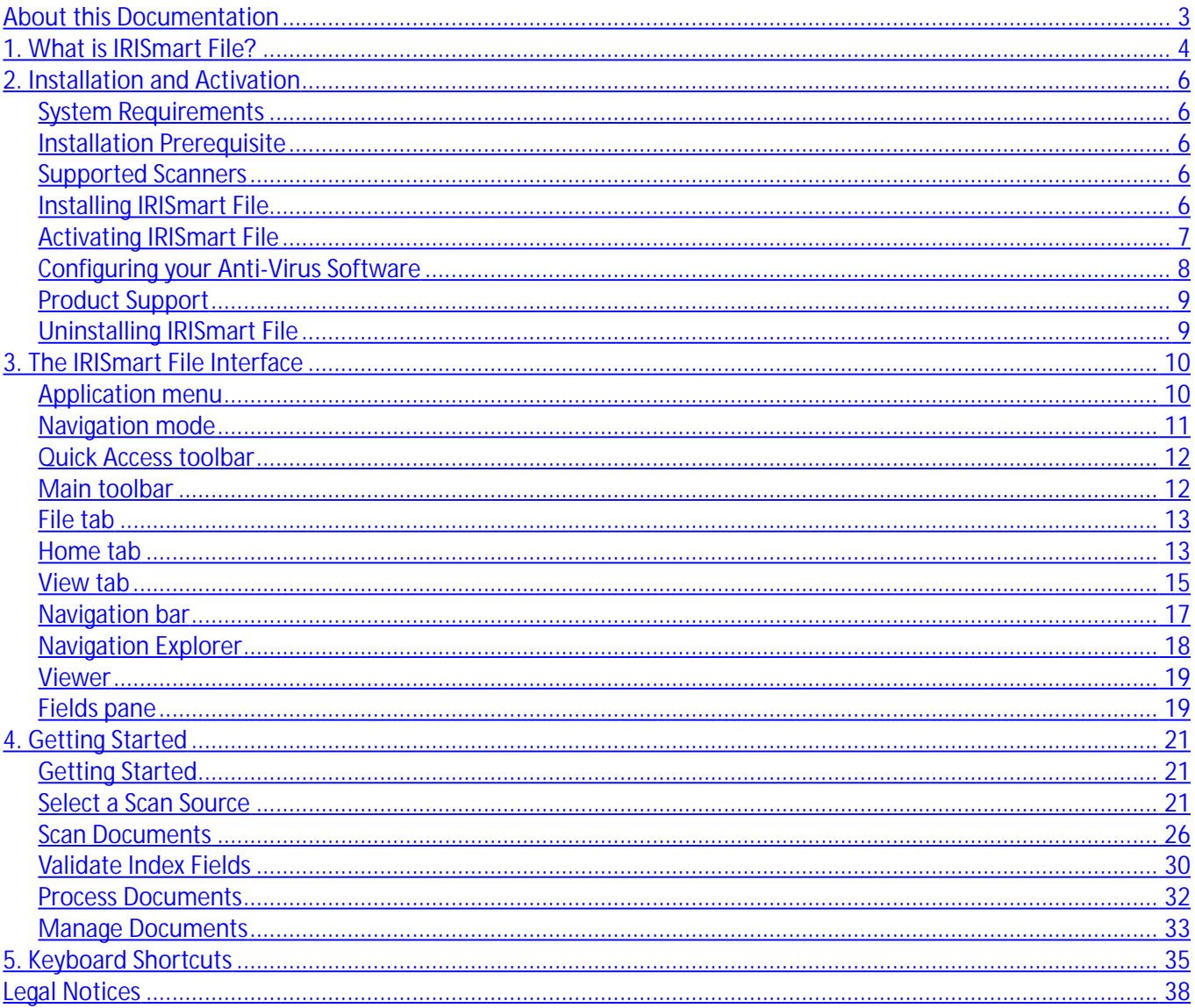

# <span id="page-2-0"></span>**About this Documentation**

The aim of this documentation is to help you get up to speed with using IRISmart File. It covers IRISmart File's installation and setup, the basic processing steps and the application's commands and working areas.

The descriptions in this documentation are based on the **Windows® 10 Operating System**. All information is subject to change without prior notice.

# <span id="page-3-0"></span>**1. What is IRISmart File?**

IRISmart File is an easy-to-use **scanning application**. It is a '**Scan to PDF**' solution and a **document classification** solution.

# **1.1 General Features**

#### **Scanning**

IRISmart File is compatible with the latest generation of I.R.I.S. scanners and other Twain scanners. It supports simplex and duplex scanning. Its scanning speed is up to 100 PPM (pages per minute).

In IRISmart File you can either scan from a scanner or from folders.

#### **Document Separation**

All paper documents / electronic files that are scanned in IRISmart File are **classified** into a logical **Batch** > **Document** > **Page** structure.

- **Batch**: a batch is a collection of documents.
- **Document**: a document is a collection of pages.
- **Page**: a page is the scanned equivalent of **one side of a paper sheet**, or the equivalent of **one image** imported into IRISmart File.

Blank pages are automatically deleted from the output files.

**Note**: when scanning in duplex mode, both sides of the sheet must be blank in order to be identified as a blank page.

#### **Image Processing**

The scanned images can be enhanced by IRISmart File's **Image Processing** features. IRISmart File can for instance binarize, despeckle, deskew and rotate them. Enhancing scanned documents improves the recognition accuracy and generates documents that are smaller in size and easier to process.

#### **Quality Control**

When images have been scanned a full range of tools are available on the **View** tab for post-scanning operations. You can rename them, rearrange them by using split, merge, drag and drop, cut and paste, etc.

#### **Document Indexing**

In the '**Filing**' project there are 4 default **Index Fields** on document level: **Date**, **Time, Comment** and **Folder**. It is not possible to create additional index fields.

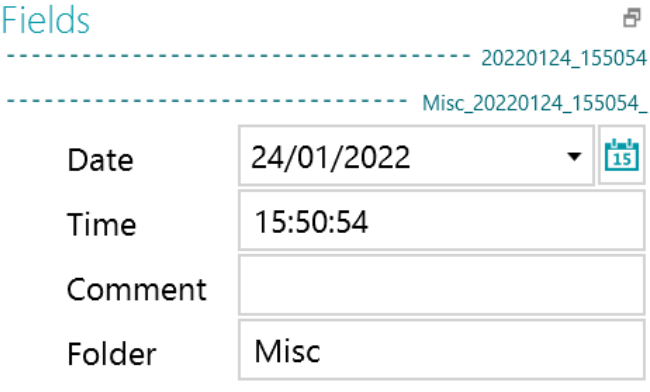

The **Date** and **Time** fields are filled in automatically. The **Comment** and **Folder** fields need to be filled in manually, if you wish to do so. To fill them in, you can either type in a value, use On the Fly OCR or the Double-click Text Selector.

#### **Output Destinations**

IRISmart File can send processed documents to an output folder and to the following Cloud destinations: Box, Dropbox, Google Drive, Evernote, OneDrive and SharePoint.

# **1.2 Upscaling to the full version of IRISPowerscan**

To upscale to the full version of IRISPowerscan you must uninstall IRISmart File and install IRISPowerscan. Contact I.R.I.S. at [www.irislink.com/support](http://www.irislink.com/support) for more information.

Note that although both applications can be installed on the same computer they must not be run simultaneously.

# <span id="page-5-0"></span>**2. Installation and Activation**

# **2.1 System Requirements**

**Warning:** some **virtual machines** running on a laptop or **small form factor computers** may not be usable. Some scanners are not recognized properly and the IRISmart File installation may fail if the Virtual Machine is not up to date with the latest Windows updates. Also note that a Virtual Machine must have at least 4 virtual cores.

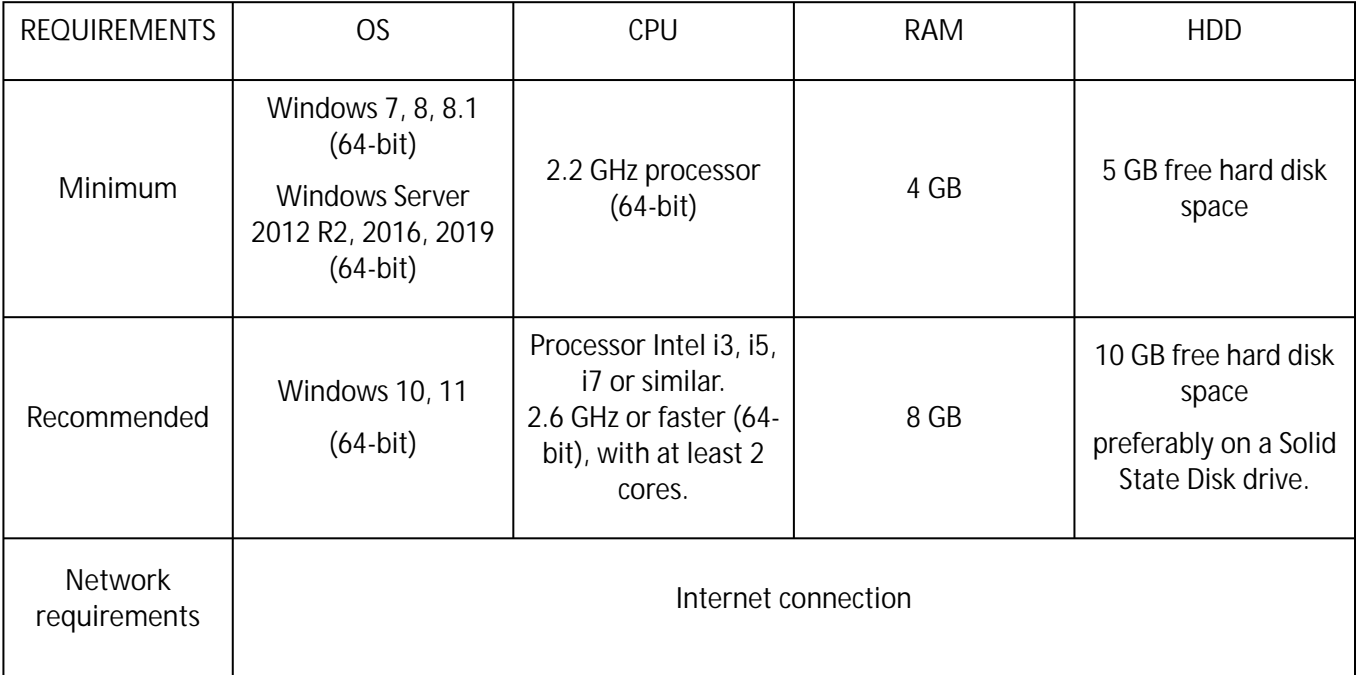

# <span id="page-5-1"></span>**2.2 Installation Prerequisite**

#### .NET Framework

The **.NET Framework 4.8 (or above)** must be installed on your computer. Please install it if it is not already there. At the time of writing, the .NET 4.8 is the latest version. You can simply install it from the Microsoft website.

# <span id="page-5-2"></span>**2.3 Supported Scanners**

- IRISmart File is compatible with virtually any Twain-based Canon and I.R.I.S. scanner as well as with other brands of scanners.
- IRISmart File is compatible with MFPs thanks to the scan from Folders functionality.

<span id="page-5-3"></span>**Note:** when using a Twain-based scanner, at least **Twain version 1.9 or higher** is required.

# **2.4 Installing IRISmart File**

- [Depending on the version you acquired, download the](http://www.irislink.com/downloadcenterpro) **IRISmart File** package from www.irislink.com/ downloadcenterpro.
- Go to the location where you downloaded the .zip package and unzip it.
- Double-click **IRISmart File.msi**. to start the installation.
- Read the License Agreement, then select **I accept the terms in the License Agreement** and click **Next**.
- Follow the on-screen instructions until the installation is complete.

**Tip:** When prompted if you want to remove all user data or not, select **Yes**.

# <span id="page-6-0"></span>**2.5 Activating IRISmart File**

• Double-click the IRISmart File shortcut on the Desktop.

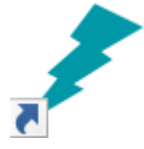

- Enter the **Activation code**. The activation code was sent to you by email. In case you haven't obtained your activation code yet, contact I.R.I.S. at [activation@iriscorporate.com.](mailto:activation@iriscorporate.com)
- Click **Activate**.

Note that internet access is required. If you don't have internet access do a Manual activation.

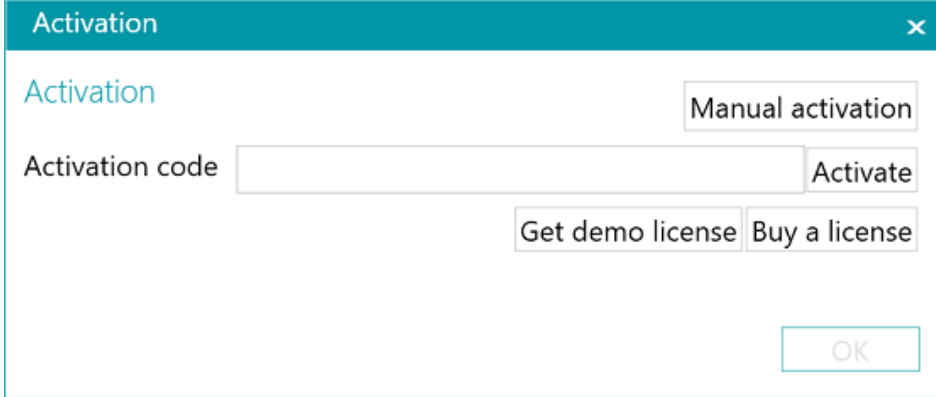

• Click **OK** when the code has been accepted.

**Warning**: If the computer's antivirus software generates an error when activating IRISmart File (see [Configuring your antivirus software](#page-7-0)), disable it before activating IRISmart File. Once the activation of IRISmart File is complete, you can reactivate the antivirus software.

# **Manual Activation**

• In case the computer on which you are installing IRISmart File does not have an internet access, click **Manual activation**.

• Follow the on-screen instructions, i.e. visit https://irissa.prod.sentinelcloud.com/ems/ [customerLogin.html from a computer where you do have an internet access and consu](https://irissa.prod.sentinelcloud.com/ems/customerLogin.html)lt the technical note dedicated to manual activation.

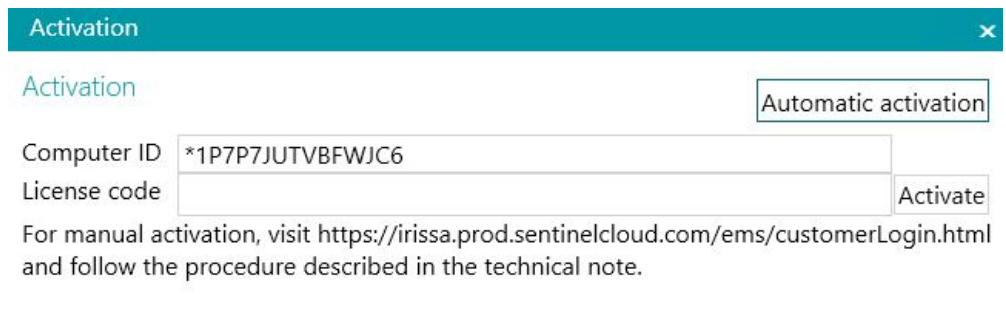

• Copy and paste the **License code** you get in return in the **License code box** and click **Activate**.

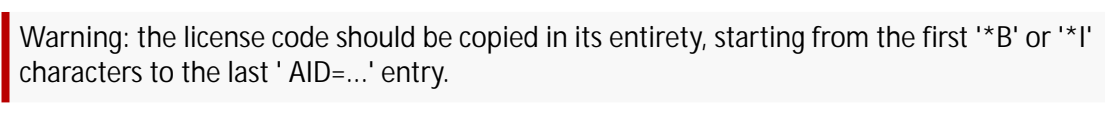

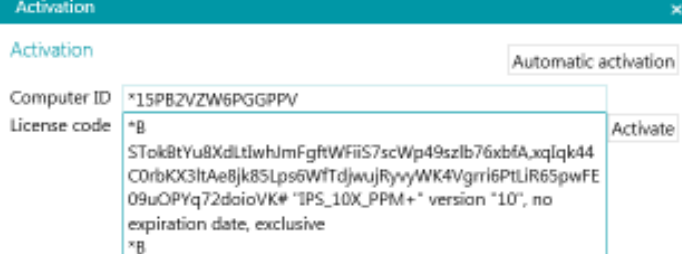

• Click **OK** when the code has been accepted.

**Note**: once IRISmart File has been activated, its serial number can be found in the Application menu. Click **File** > **Info** > **Generalities**.

# <span id="page-7-0"></span>**2.6 Configuring your Anti-Virus Software**

The anti-virus installed on your PC scrutinizes all the files that are being written on your hard disk. This may dramatically slow down the writing speed of the images being scanned with IRISmart File or simply prevent IRISmart File from running. Your target production level may thus not be reached.

In order to avoid such problem, you must properly configure your anti-virus and exclude from the process the list of folders into which your images are being placed. This configuration depends on the anti-virus used. Please refer to your anti-virus manual to define the required settings.

In IRISmart File, the folders to be excluded are:

- %appdata%\IRISmart File
- %programdata%\IRISmart File
- C:\Program Files\IRISmart File
- C:\Program Files\IRISmart File\IPSxConsole.exe
- C:\Program Files\IRISmart File\IRISmart File Service.exe
- C:\Program Files\IRISmart File\IRISmart File.exe

# <span id="page-8-0"></span>**2.7 Product Support**

To get product support, please visit our website at [www.irislink.com/support](http://www.irislink.com/support).

# <span id="page-8-1"></span>**2.8 Uninstalling IRISmart File**

On a **Windows 10 OS**:

- Close IRISmart File.
- From the Windows Start menu, go to **Settings < Apps < Apps & features**
- Select **IRISmart File** from the list and click **Uninstall**. Then follow the on-screen instructions.

**Tip:** When prompted if you want to remove all user data or not, select **Yes**.

# <span id="page-9-0"></span>**3. The IRISmart File Interface**

# **3.1 Application menu**

The Application menu is used to open default projects, manage your batches, access the info about the software and change the interface language.

To access the Application menu click the **File** tab.

## **Overview of the Application Menu**

#### **Info**

The **Info** tab provides general information about the IRISmart File version installed on your system.

• **Generalities**:

Displays the program version, serial number, etc.

**Interface Language**

The default interface language of IRISmart File is the one of your regional settings. If your regional settings language is not supported, English is used in IRISmart File.

To select a different language, select a language from the list and restart the application.

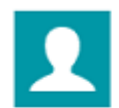

#### IRIS DOM\dgillard as quest

Language  $\Box$  English Scanned pages: 14 Exported pages: 0 Total disk space 499.70 GB

199.64 GB Free

**Reporting (for Advanced Users)**

By default IRISmart File saves **Error messages only** to the **Application log files** and to the **Service log files**. You can also choose to save **Error and warning messages** or save **All messages**.

To **export diagnostic data**, click the corresponding button and select which data you wish to export:

- **Project**: exports the project settings.
- **Image cache**: exports the images that are visible in the Viewer.
- **Logs**: exports Windows Event Logs.

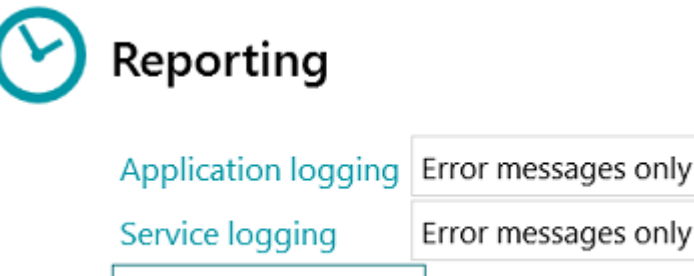

Export diagnostic data

A popup dialog will open and ask you where you want to save the logs.

- **Features**: displays the features that are activated in the current version.
	- Click **Activate** to activate more features.
	- Click **Copy to Clipboard** to copy all license info to the Clipboard. Now you can easily paste it in a mail to contact [Product Support](#page-8-0) for instance.

## **Open**

On the **Open** tab you can open the projects.

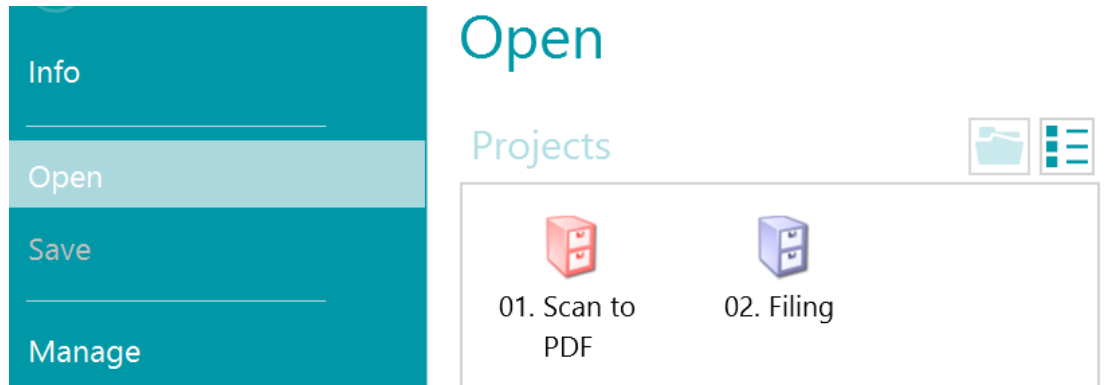

## **Save**

Saves all project settings, closes the Application menu and returns you to the project.

## **Manage**

Allows you to manage the batches in process. See [Manage Documents.](#page-32-0)

# **Help**

Opens the documentation.

# <span id="page-10-0"></span>**3.2. Navigation mode**

Navigation mode really is the main working area of IRISmart File. Navigation mode contains all commands and controls to process documents; in Navigation mode you scan documents, rearrange them, validate their index fields and generate the output files.

Below you find an overview of Navigation mode and its commands.

**Tip:** many [shortcuts](#page-34-0) can be used. To view the key tips on the ribbon simply press Alt.

**Tip**[: any changes you make can be undone / redone using the undo / redo buttons on the Quick Access](#page-11-0)  toolbar.

# **Overview of the Navigation mode**

Navigation mode consists of the following elements:

- **3.2.1 [Quick Access toolbar](#page-11-0)**
- **3.2.2 [Main toolbar](#page-11-1)**
- **3.2.3 [Navigation bar](#page-16-0)**

#### **3.2.4 [Navigation Explorer](#page-17-0)**

- **3.2.5 [Viewer](#page-18-0)**
- **3.2.6 [Fields pane](#page-18-1)**

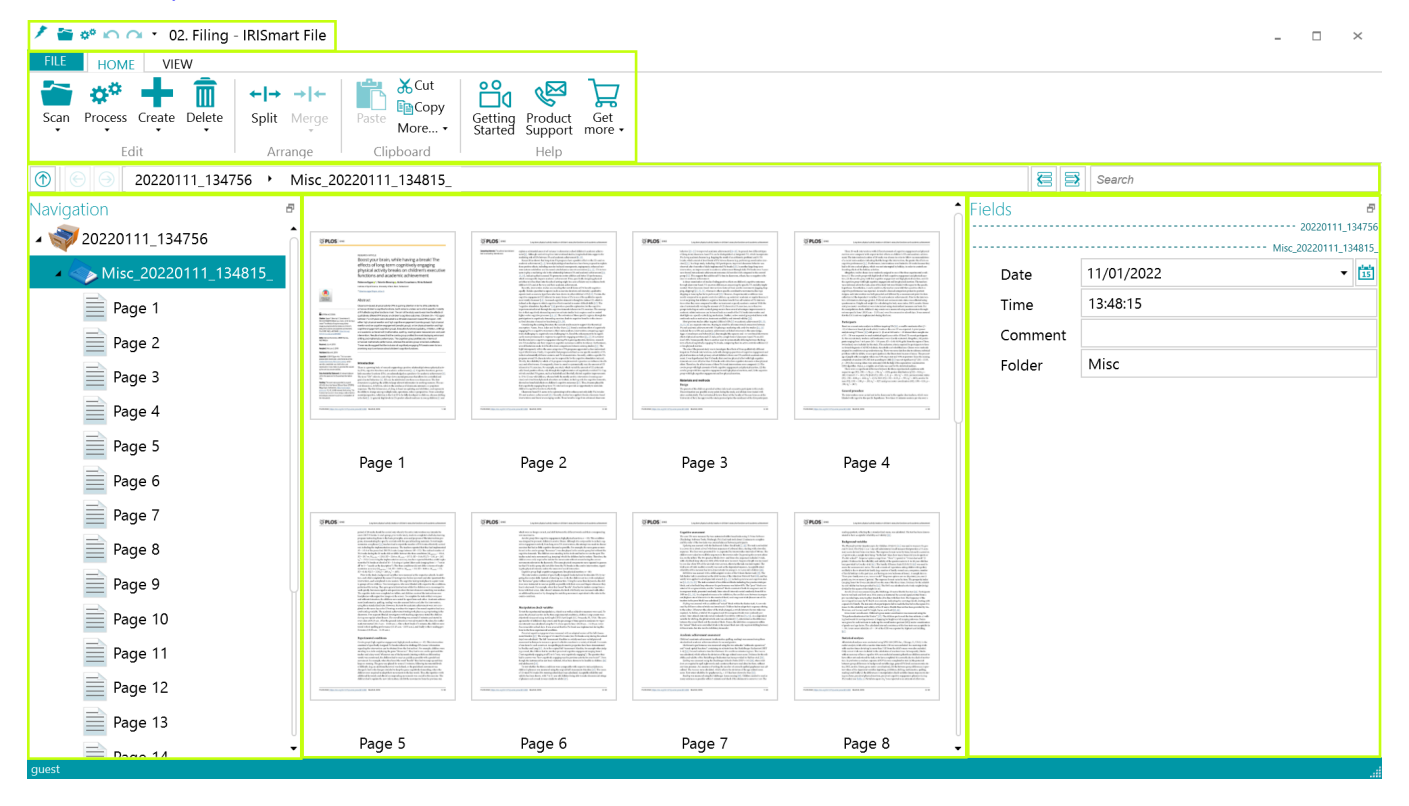

# <span id="page-11-0"></span>**3.2.1 Quick Access toolbar**

On the **Quick Access toolbar** you can do the following actions:

- Scan documents
- Process documents
- Undo actions
- Redo actions

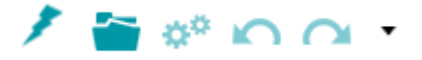

# <span id="page-11-1"></span>**3.2.2 Main toolbar**

The main toolbar contains all required commands to scan and process documents.

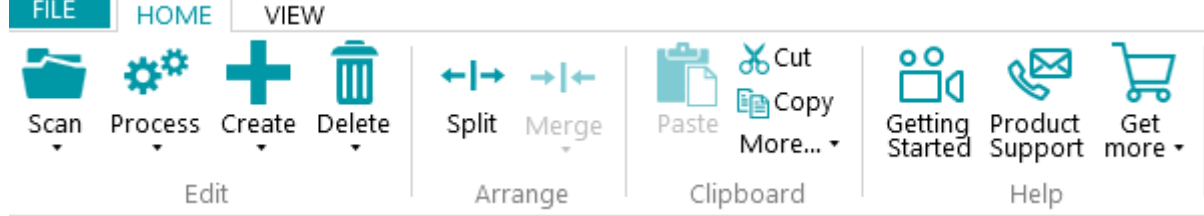

The main toolbar consists of the following tabs:

- [File](#page-12-0)
- [Home](#page-12-1)
- [View](#page-14-0)

# <span id="page-12-0"></span>**3.2.2.1 File tab**

The **File** tab opens the [Application menu.](#page-9-0)

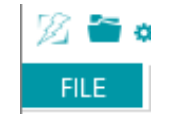

# <span id="page-12-1"></span>**3.2.2.2 Home tab**

The **Home** tab is the most important tab in Navigation mode. Its commands allow you to scan and rearrange documents, modify scan settings, create new batches and documents, and export processed documents.

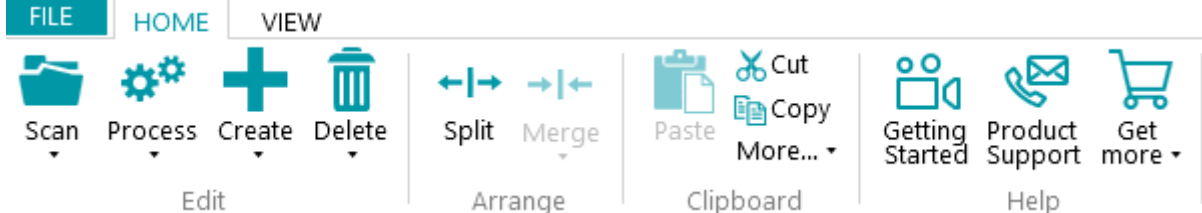

The **Home** tab consists of the following groups:

- **Edit**
- **Arrange**
- **Clipboard**
- **Help**

**Note**: the commands of the **Home** tab can also be used by means of keyboard shortcuts. Click [here](#page-34-0) for an overview.

## **EDIT**

The commands of the **Edit** group allow you to scan, edit and delete documents.

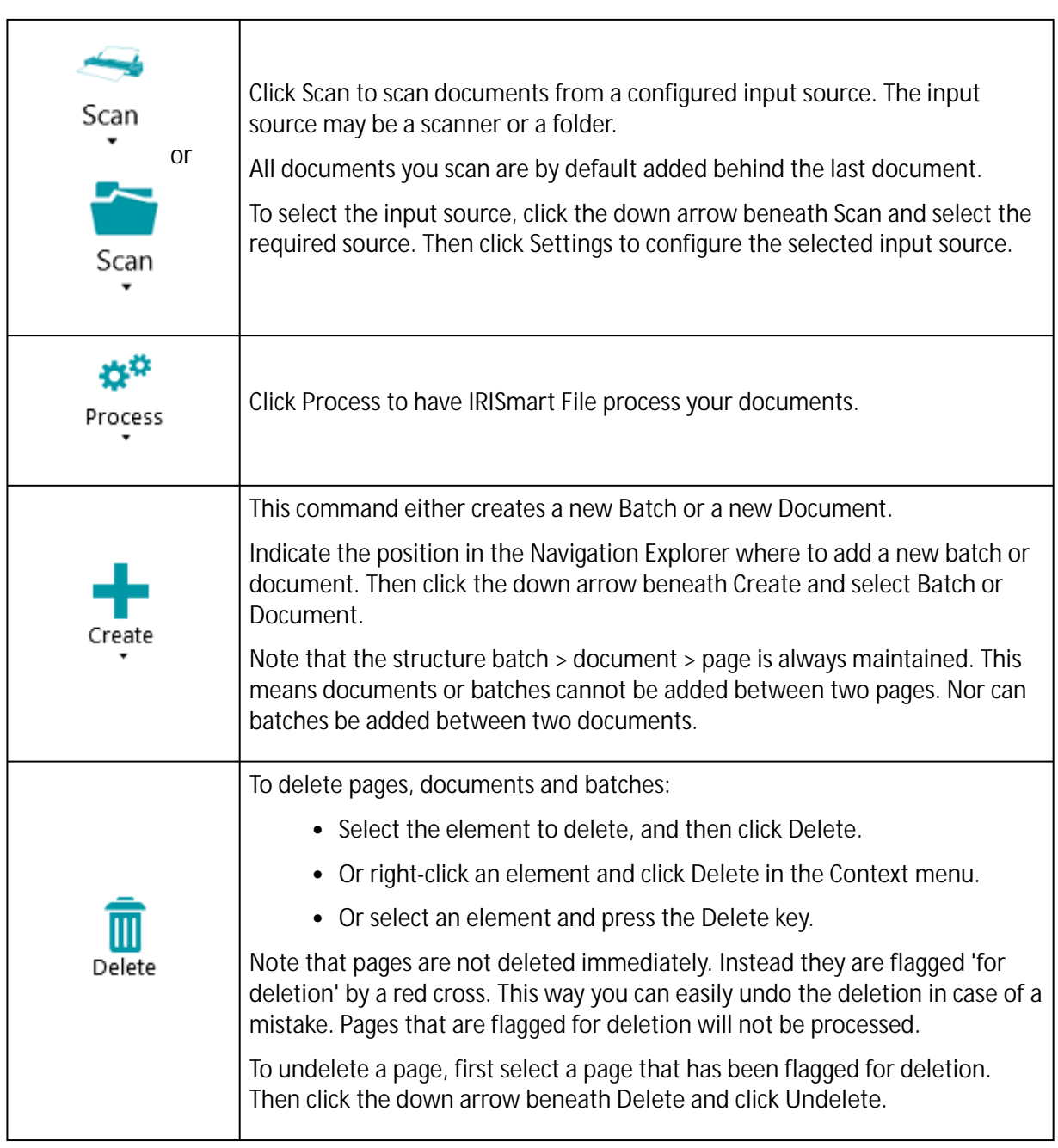

# **ARRANGE**

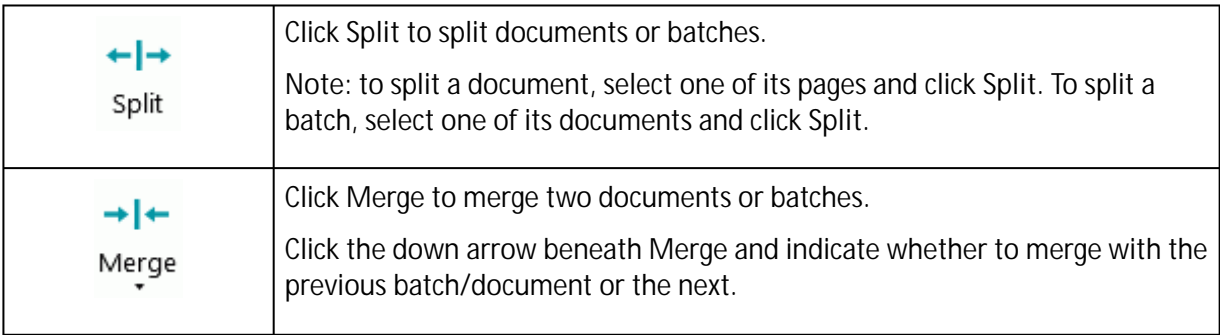

# **CLIPBOARD**

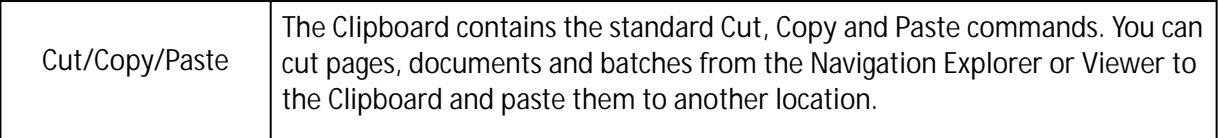

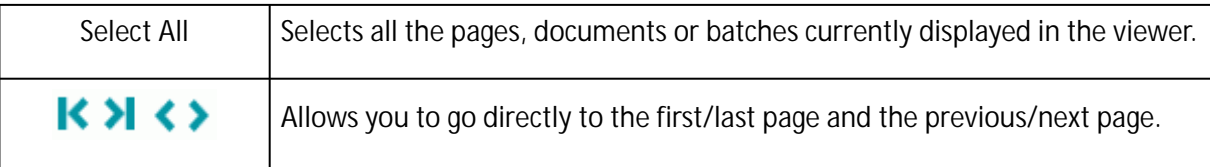

#### **HELP**

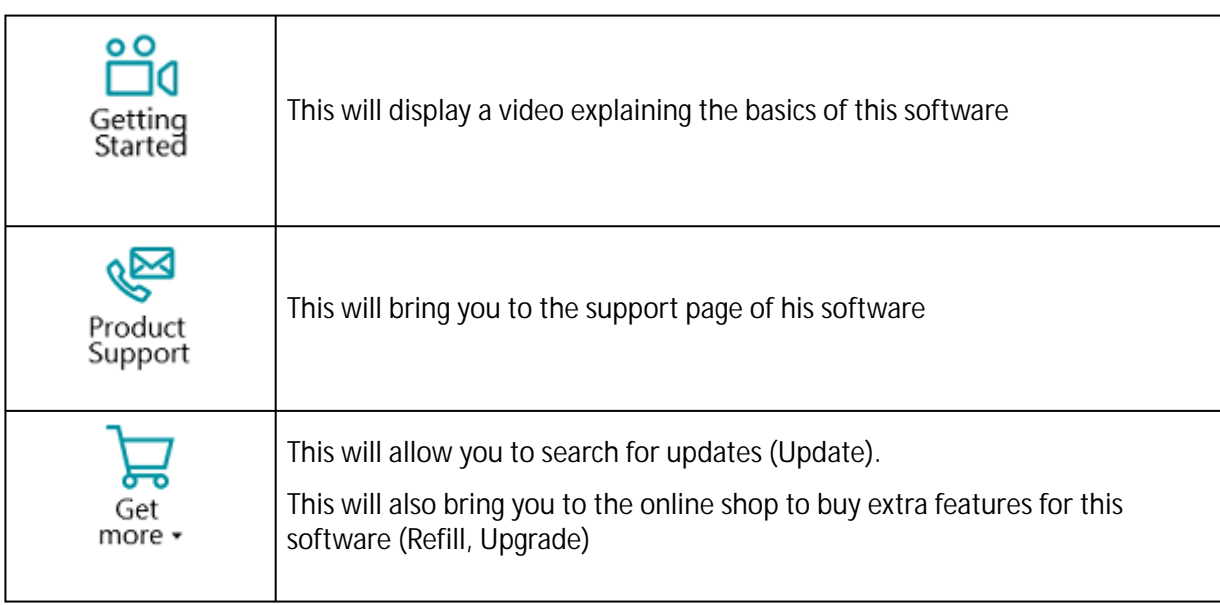

# <span id="page-14-0"></span>**3.2.2.3 View tab**

The **View** tab allows you to choose which images should be displayed, adjust the zoom of the displayed pages, rotate them, create data extraction zones, display or hide rulers and other layout tools.

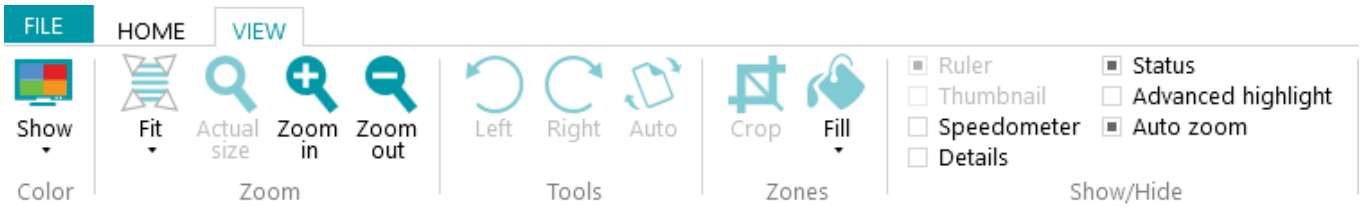

It consists of the following groups:

- **Color**
- **Zoom**
- **Tools**
- **Zones**
- **Show/Hide**

Note: the commands of the View tab can also be used by means of keyboard shortcuts. Click [here](#page-34-0) for an overview.

## **COLOR**

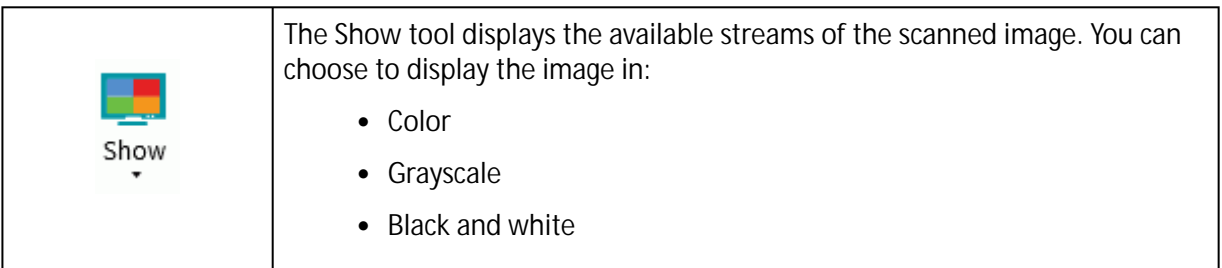

# **ZOOM**

# (Only available at page level)

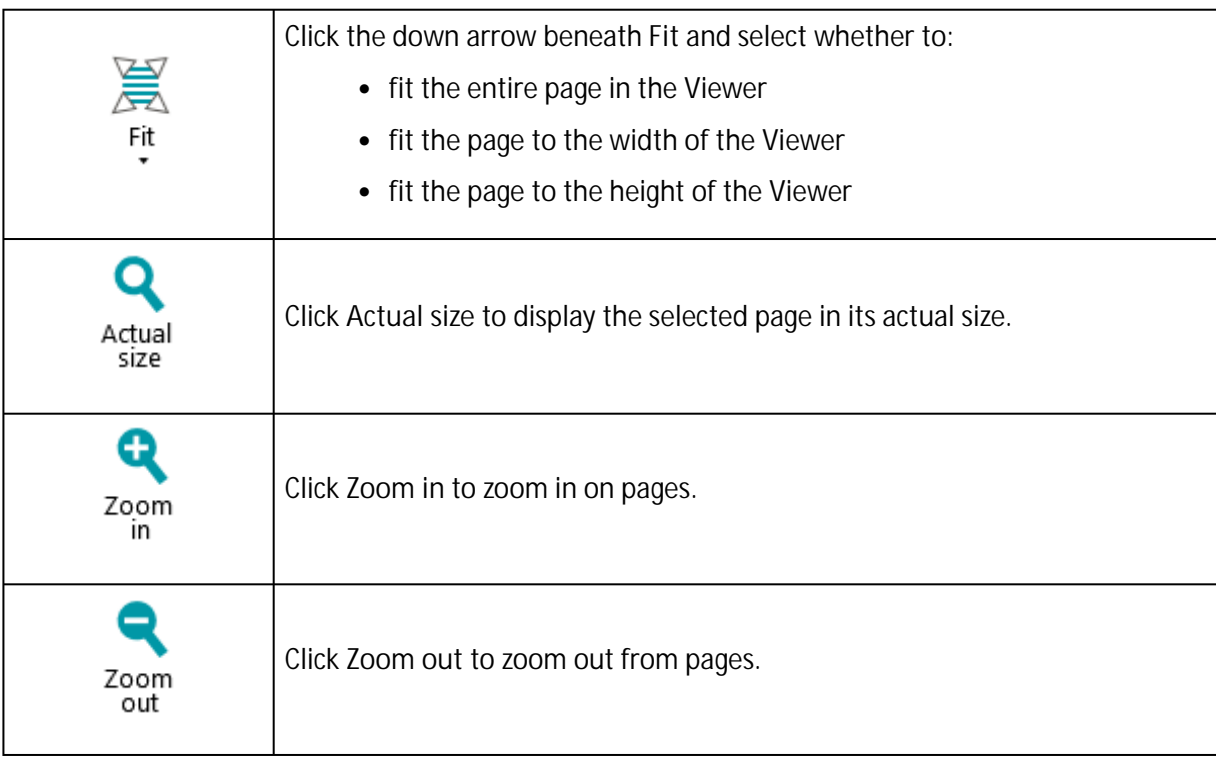

# **TOOLS**

(Only available at page level)

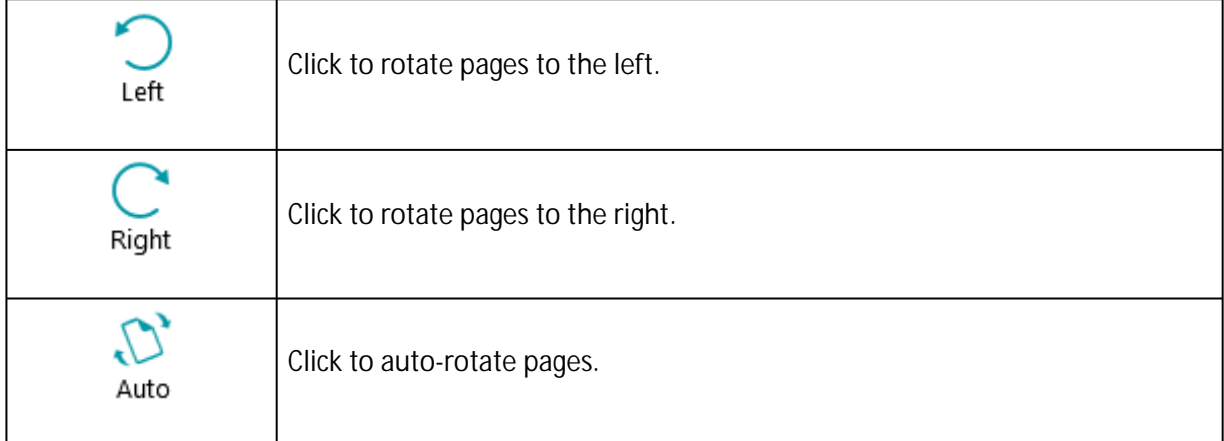

# **ZONES**

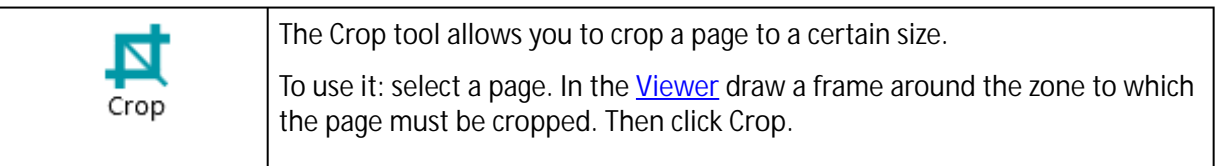

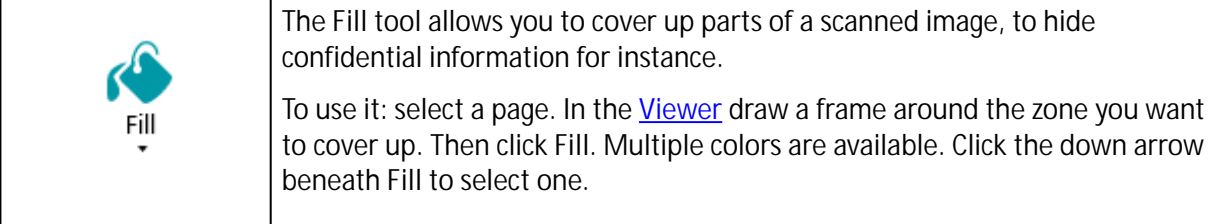

#### **SHOW / HIDE**

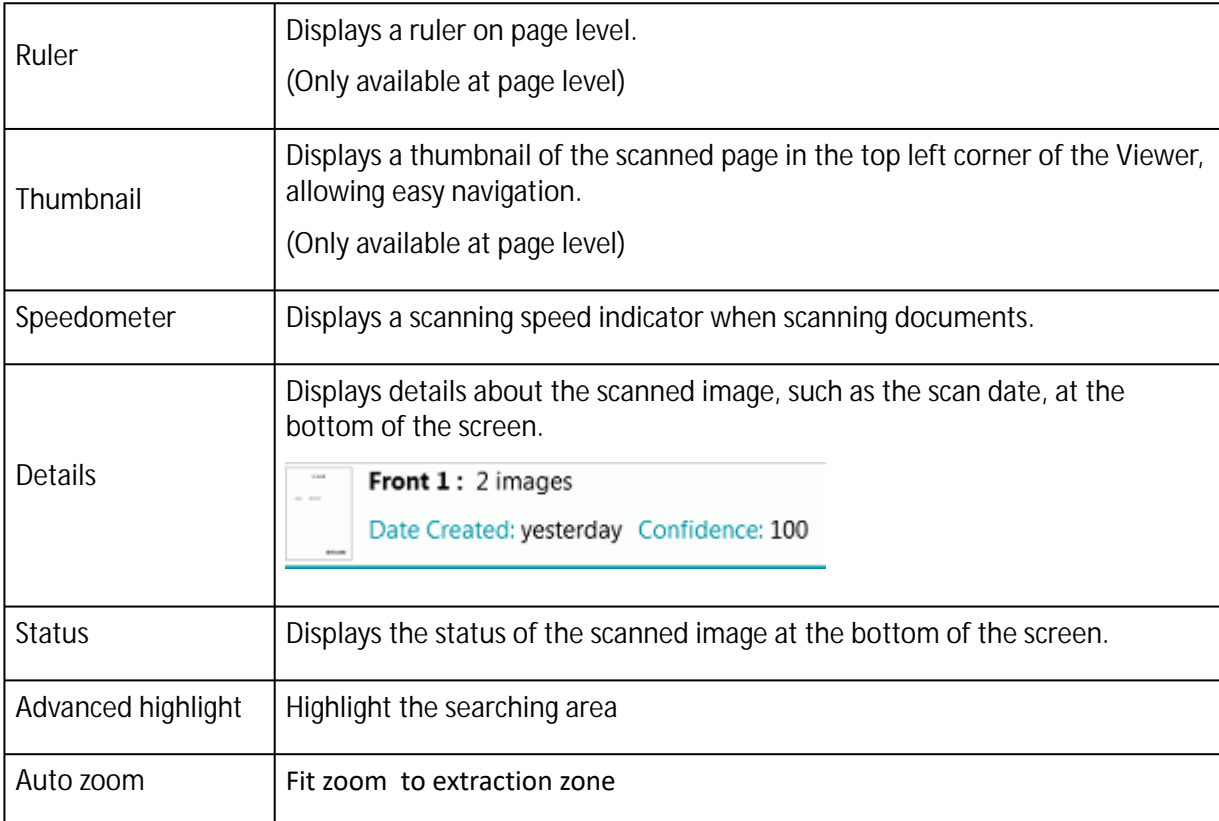

# <span id="page-16-0"></span>**3.2.3 Navigation bar**

The **Navigation bar** allows easy navigation between the batches, documents and pages.

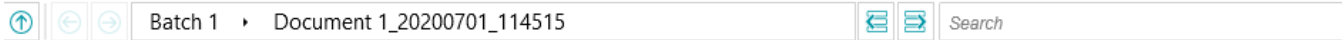

In the **Search** section of the Navigation bar you do text searches inside the current project.

Note that IRISmart File searches for matching results within the batches and documents in the **Navigation Explorer** and within the **index fields**. It does not search the text inside the scanned images.

**To do a search:**

- Click inside the **Search** field.
- Type in the word you want to search and press **Enter**.
- The number of matches is displayed in the **Search** section.
- Click the list icon to display all search results. Or use the arrows to toggle between the results.

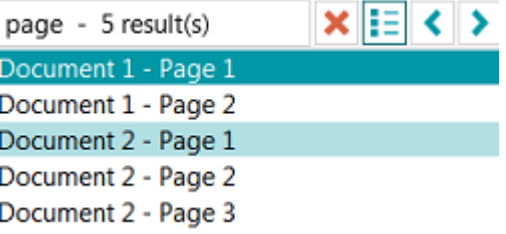

• Click the red cross to end the search and start a new one.

# <span id="page-17-0"></span>**3.2.4 Navigation Explorer**

The Navigation Explorer displays the hierarchical structure of the scans: batches, documents and pages.

**Warning:** in IRISmart File, a page corresponds to **one side** of a scanned paper sheet. It is either a front side or a rear side. This makes it much easier to delete front sides and rear sides separately.

In the Navigation Explorer you can navigate across the different elements, rearrange them with Cut and Paste, Drag and Drop, and Split and Merge operations.

**Tip:** right-click inside the Navigation Explorer to display its Context menu.

**Tip**: right-click and select **Expand all** to display each element, or select **Collapse all** to get an overview of all batches.

For more information on this see **Scan Documents** [>](#page-27-1) [Check Scanned Documents](#page-27-0) [and Rearrange Scanned](#page-27-1)  Documents.

The Navigation Explorer can be resized horizontally and is also dockable.

To resize the pane:

• Drag the divider to a different position.

To detach the pane:

• Click the Windows icon in the top right corner.

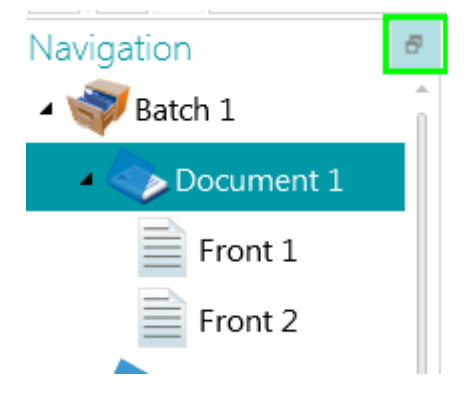

• Click **Detach**.

The Navigation Explorer pane can now be moved to a different location.

• To restore its original position, click the X icon.

#### To hide the pane:

- Click the Windows icon and then click **Hide**.
- To make it reappear again click the Windows icon and click **Show**.

# <span id="page-18-0"></span>**3.2.5 Viewer**

The **Viewer** in Navigation mode displays the scanned batches, documents and pages. When you select a batch, the underlying documents and pages are displayed as thumbnails.

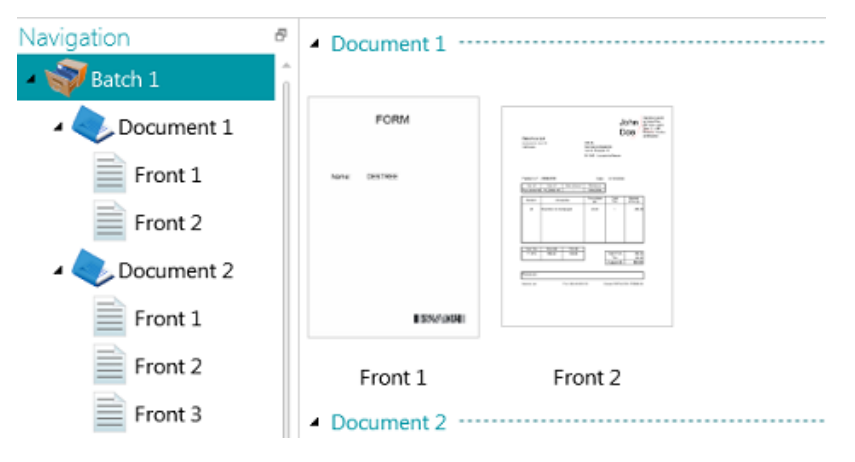

When you select a page in the **Navigation Explorer**, the entire page is displayed as shown in the image below. Now you can edit the image using the commands of the [View tab.](#page-14-0)

<span id="page-18-1"></span>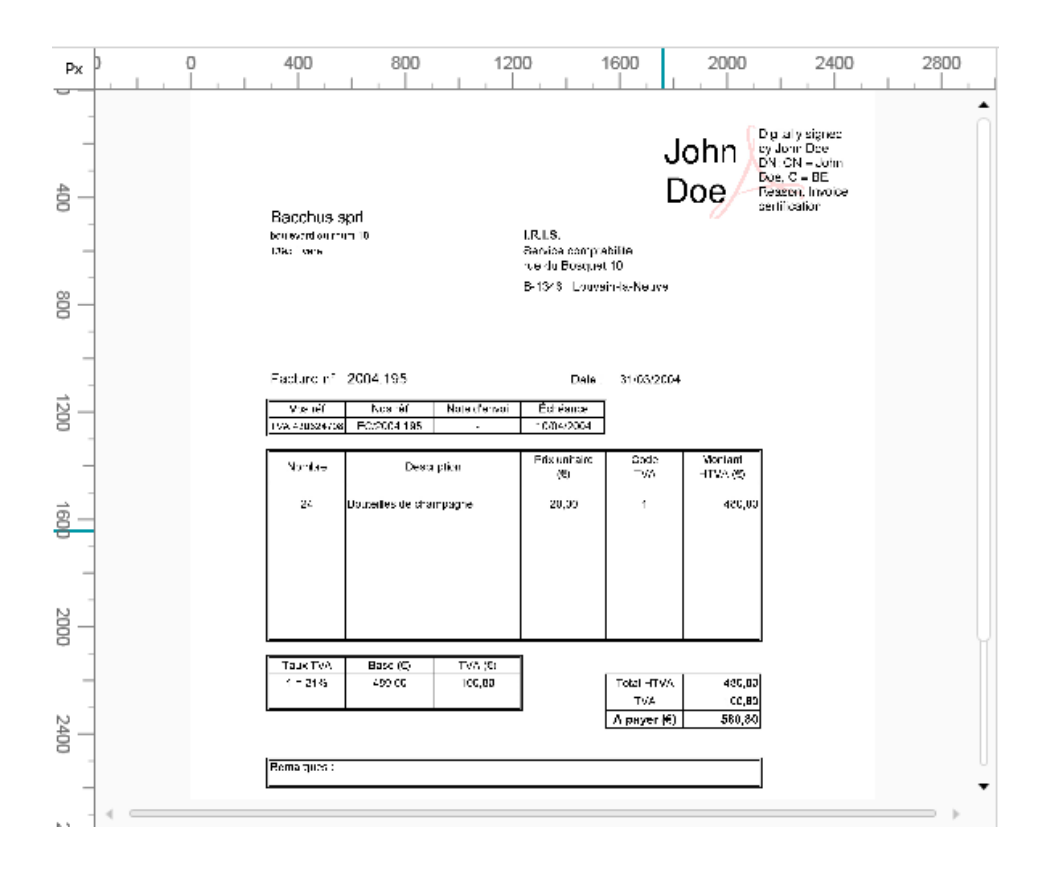

# **3.2.6 Fields pane**

The **Fields** pane displays the index fields.

In the **Filing** project the index fields are: **Date**, **Time**, **Comment** and **Folder**.

In the **Scan to PDF** project there is just one index field: **Folder**.

The index fields have specific colors:

- Correct values are marked in white.
- Manually modified fields are marked in yellow.
- Incorrect fields are marked in red.
- Incorrect fields that have been corrected and validated are marked in green.

The **Search** function allows you to search for text throughout the index fields.

#### **DOCKABLE PANE**

This Fields pane is now dockable:

• Click the Windows icon in the top right corner.

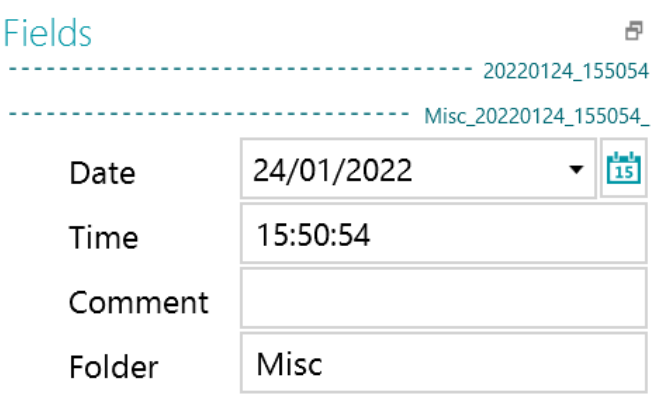

- Click **Detach**.
- The Fields pane can now be moved to a different location.
- To restore its original position, click the X icon.
- To hide the **Fields** pane, click the Windows icon and then click **Hide**. To make it reappear again click the Windows icon and click **Show**.

# <span id="page-20-0"></span>**4. Getting Started**

• Double-click the IRISmart File shortcut on the Desktop.

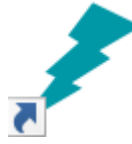

- When you start IRISmart File for the first time, you are prompted to open one of the projects.
	- **01. Scan to PDF**: Rename and store automatically your scanned documents (paper or file) using the fully searchable compressed PDF file format.
	- **02. Filing**: Classify automatically, based on a predefined naming convention, all your scanned documents (paper or file) in the corresponding folder tree for efficient searching.

Note that it is not possible to create other projects in IRISmart File.

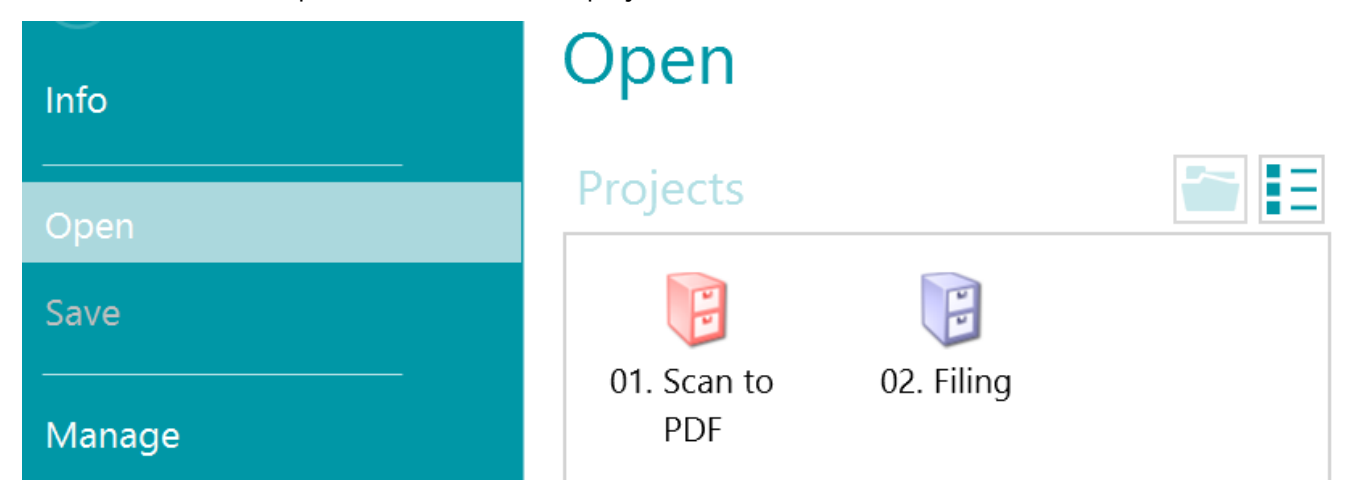

# **Main Processing Steps**

Documents go through **three main steps** when being processed in IRISmart File:

**1. Capture**

The **Capture** can be done by means of a **scanner** or by scanning from **folders**.

You can also drag-and-drop documents from a file folder or from your e-mail application to a project.

**2. Validation**

When documents have been scanned they are displayed in **Navigation mode**, where a full range of tools are available for post-scanning operations. You can now validate the images and their index fields.

**3. Process**

When the documents and their index fields have been validated they are ready to be exported.

# <span id="page-20-1"></span>**4.1 Select a Scan Source**

Once you have opened one of the projects the Navigation mode is displayed. You can now select a Scan Source.

• Click the down arrow beneath **Scan** and select **Scanner** or **Folders**.

IRISmart File is compatible with virtually any Twain-based scanner that uses Twain version 1.9 and higher.

**Warning**: before you try to use a scanner in combination with IRISmart File, make sure the scanner is powered on and its driver is installed on your system.

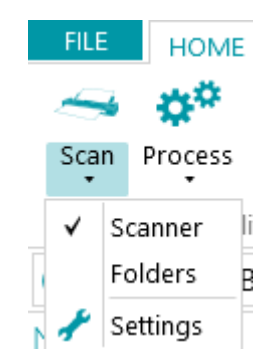

• Click the down arrow beneath **Scan** again and click **Settings** to configure the scanner settings or folder settings.

Note that the settings are saved automatically.

# **4.1.1 Scanner Settings**

## **Model**

• Click the down arrow in the **Model** list to select the scanner model.

Note: if the list is empty, click the Settings icon ( $\bullet$ ) and select a different Twain source. If this list is also empty there are no scanners configured on your system and you first need to install one.

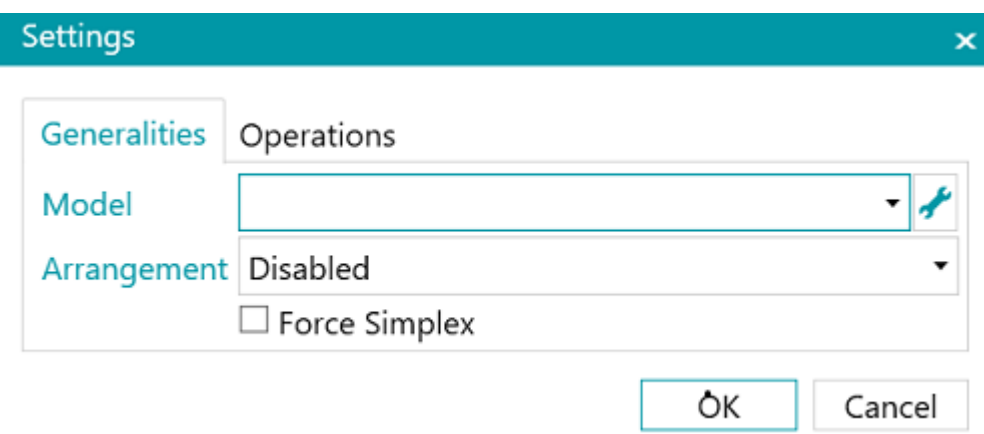

# **Arrangement**

- Select how you wish to split or merge the documents coming from the scanner in the **Arrangement** dropdown list:
	- **Disabled:** the pages will not be split.
	- **Split long edge**: splits pages along the long edge of the page.
	- **Split vertically**: splits pages vertically.
	- **Split horizontally**: splits pages horizontally.
	- **Fold and Split horizontally**: folds and splits A3 pages horizontally into two A4 pages.
	- **Merge long edge**: merges two subsequent pages along the long edge of the pages.
- **Merge vertically**: merges two subsequent pages vertically.
- **Merge horizontally**: merges two subsequent pages horizontally.
- If you want the scanner to scan one-sidedly only, select **Force Simplex**.

**Note**: on the **Operations** tab you can select the Image Processing Operations you want to apply. These operations are the same whether you are using a scanner or scanning from folders. They are discussed below.

# **4.1.2 Folder Settings**

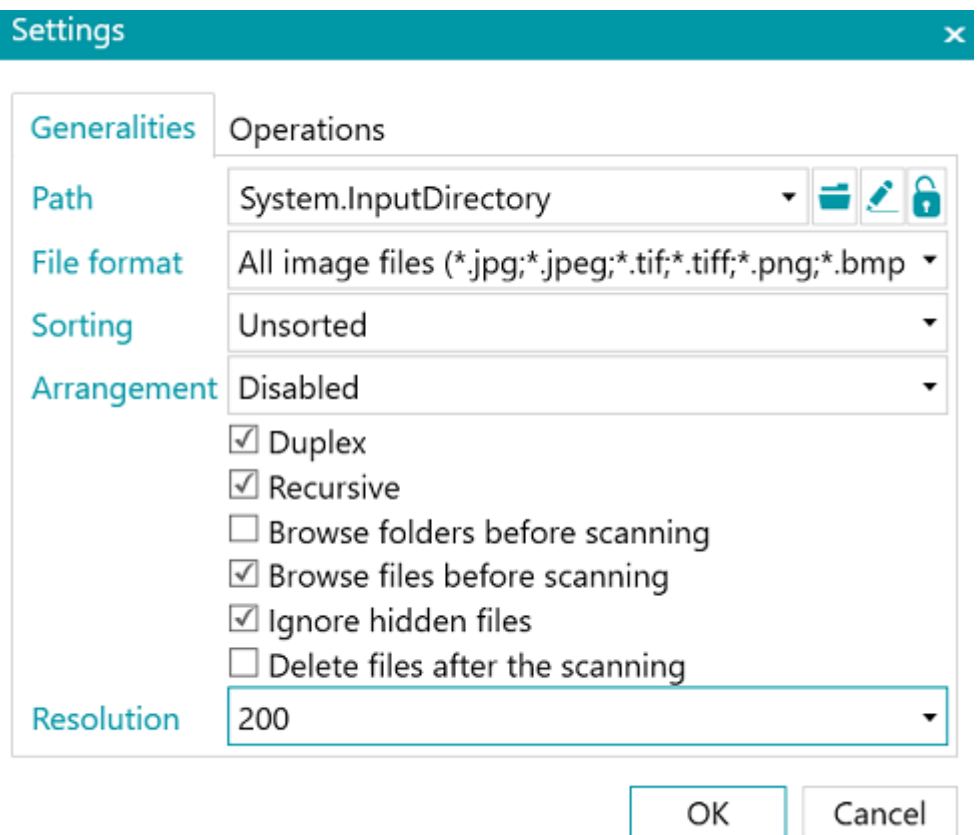

## **Path**

- Click the browse icon  $($  $\blacksquare$ ) to select the scan folder.
- To customize the expression click the pencil icon  $(\blacktriangleright)$  to open the Expression Editor.

**Warning**: when customizing the expression, make sure to put '**+ "\" +'** between the different elements.

Note that you can also use fixed values between double quotation marks. For example "C:\Images".

- If the folder you want to scan from is protected by a password, click the padlock icon  $(\blacksquare)$ .
	- Enter your (domain ) **User name**. E.g. IRIS\_DOM\MyName.
	- Enter your **Password**.
	- **Confirm** the password, and click **OK**.

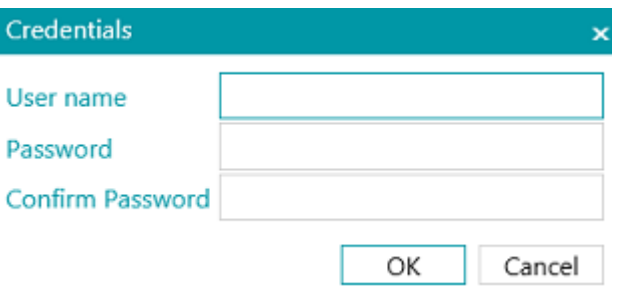

# **File Format**

IRISmart File by default searches for all files that end with the extensions \*.jpg,\*.jpeg,\*.tif,\*.tiff, \*.png, \*.bmp and \*.pdf.

# **Sorting**

Select how the scanned files must be sorted: by name, creation date, modification date or unsorted.

## **Arrangement**

Select how you wish to split or merge the documents coming from the scanner in the **Arrangement** drop-down list:

- **Disabled:** pages will not be split.
- **Split long edge**: splits pages along the long edge of the page.
- **Split vertically**: splits pages vertically.
- **Split horizontally**: splits pages horizontally.
- **Fold and Split horizontally**: folds and splits A3 pages horizontally into two A4 pages.
- **Merge long edge**: merges two subsequent pages along the long edge of the pages.
- **Merge vertically**: merges two subsequent pages vertically.
- **Merge horizontally**: merges two subsequent pages horizontally.

## **Other options**

- Select **Duplex** to make IRISmart File process the uneven pages as front pages and the even pages as rear pages. Select this option when using a duplex scanner.
- Select **Recursive** to make IRISmart File also process the files in the subfolders of the selected input folder.
- **Browse folders before scanning**: you are prompted to indicate the input folder each time you click **Scan**.
- **Browse files before scanning**: you are prompted to select one or more files each time you click **Scan**.
- **Ignore hidden files**: when selected, hidden files will not be scanned.
- **Delete files after scanning**: when selected, the files will be deleted after scanning.

## **Resolution**

When importing PDF files you can select the **Resolution** in which they will be imported. You can select a resolution ranging from 100 DPI to 1200 DPI. Note that a resolution of 300 DPI is generally recommended.

This option does *not* apply to image files nor does it change the resolution of your scanner.

**Note**: on the **Operations** tab you can select the Image Processing Operations you want to apply. These operations are the same whether you are using a scanner or scanning from folders. They are discussed below.

# **4.1.3 Operations**

IRISmart File offers a wide range of image processing features, which aim to obtain the best possible scan results. After all, the higher the quality of the scans, the higher the processing accuracy will be.

• Click the **Operations** tab to access them.

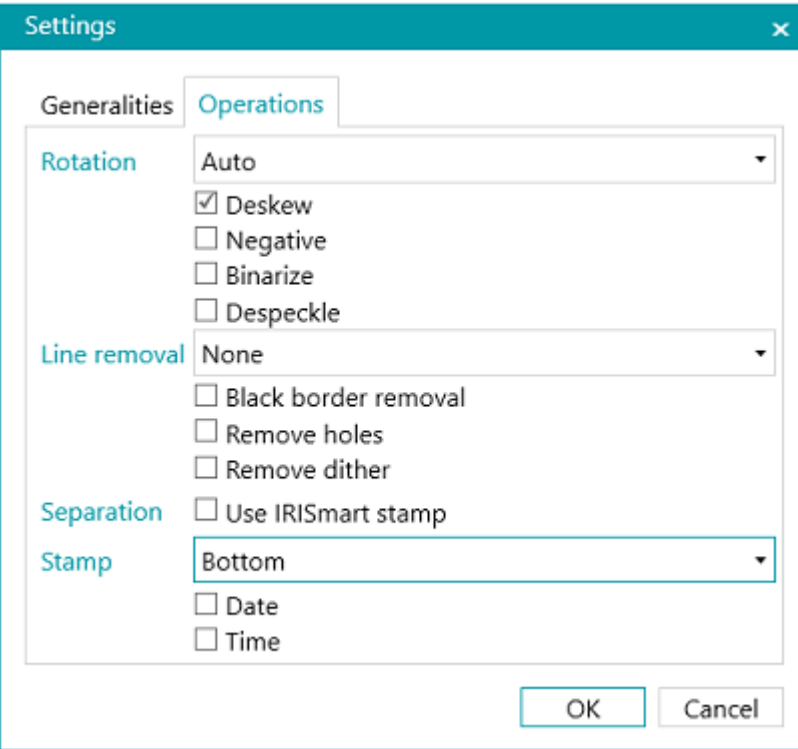

# **Rotation**

**Rotate** can rotate scanned documents by 90°, 180° and 270° degrees or automatically.

#### **Deskew**

**Deskew** deskewes images that were scanned skewed.

## **Negative**

**Negative** inverts the colors of the scanned documents.

## **Binarize**

**Binarize** turns color and grayscale images into binary (black-and-white) images on which IRISmart File then executes its image processing operations.

**Binarize** can therefore only be applied to color and grayscale images, not to black-and-white images.

## **Despeckle**

**Despeckle** can only be applied to bitonal images. Despeckling removes little parasitic dots that may appear on your documents.

# **Line Removal**

**Line removal** removes lines from scanned images.

**Note**: it only works on bitonal images.

This operation is able to remove horizontal lines, vertical lines or both.

## **Black Border Removal**

**Black border removal** removes black borders (or dark surroundings) from bitonal images.

#### **Remove holes**

Removes punch holes from images.

This operation can be applied to color, grayscale and black-and-white images.

**Warning:** your scanner should generate black punch holes in order for them to be removed correctly. Removing whitish punch holes is not supported.

**Tip**: if your scanner also has a Punch hole removal option, choose where you want to enable it: in your scanner settings or in IRISmart File, but don't activate both.

## **Remove dither**

Removes unwanted dither (noise) from images.

This operation can only be applied to black-and-white images. So if you are scanning in color, make sure to use the **Binarize** operation first.

## **Separation**

The separation based on the IRISmart stamp can be enabled or disabled.

The main goal of this separation method is to avoid having to insert blank pages to separate your documents.

**Warning:** Enabling this method may decrease the overall speed by 2 to 4 Page Per Minute.

**Tip:** the stamp should be correctly applied without too much skew and on a white background. Stamps without enough ink or with pits and voids may not be well recognized.

## **Stamp**

A stamp showing the current date and/or time can be printed on top or bottom of each imported page.

# <span id="page-25-0"></span>**4.2 Scan Documents**

When you have selected a [Scan Source](#page-20-1) and configured its settings you can scan your documents inside one of the projects.

• Click **Scan** to start scanning.

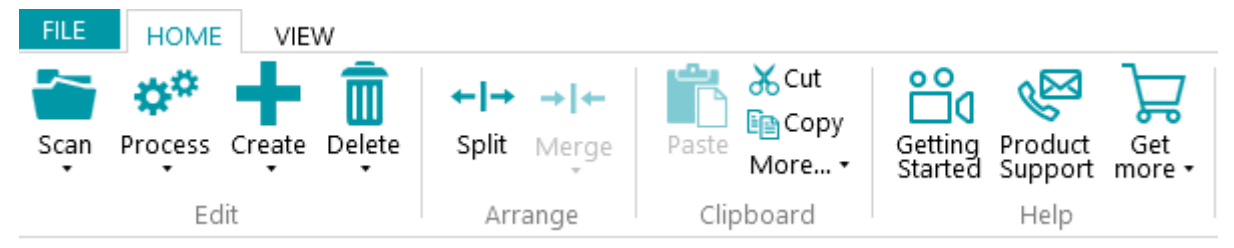

If you selected **Folders** as Scan Source the input folder opens in which you can select the files you want to import.

Select Input File(s) « AppData > Roaming > IRISmart File > Input ن ا ب Organise -New folder Date modified Name **Quick access**  $21001$ .tif 17/03/2017 13:01 **Desktop** 图 002.tif 17/03/2017 13:01 **Downloads** ×.

- Your documents are divided into batches, documents and pages.
- A new document is started each time IRISmart File detects a blank page or an IRISmart stamp if enabled in **Settings\Operations**.

Blank pages are automatically flagged for deletion.

The stamp may be located anywhere on the page. Note however that in order to obtain good recognition results the stamp must have been correctly printed. If there is not enough ink in your printer all the details of the stamp may not be printed correctly and the stamp will not be read correctly by IRISmart File.

**Note**: when scanning in Duplex mode both sides of a page must be blank in order for it to be flagged for deletion.

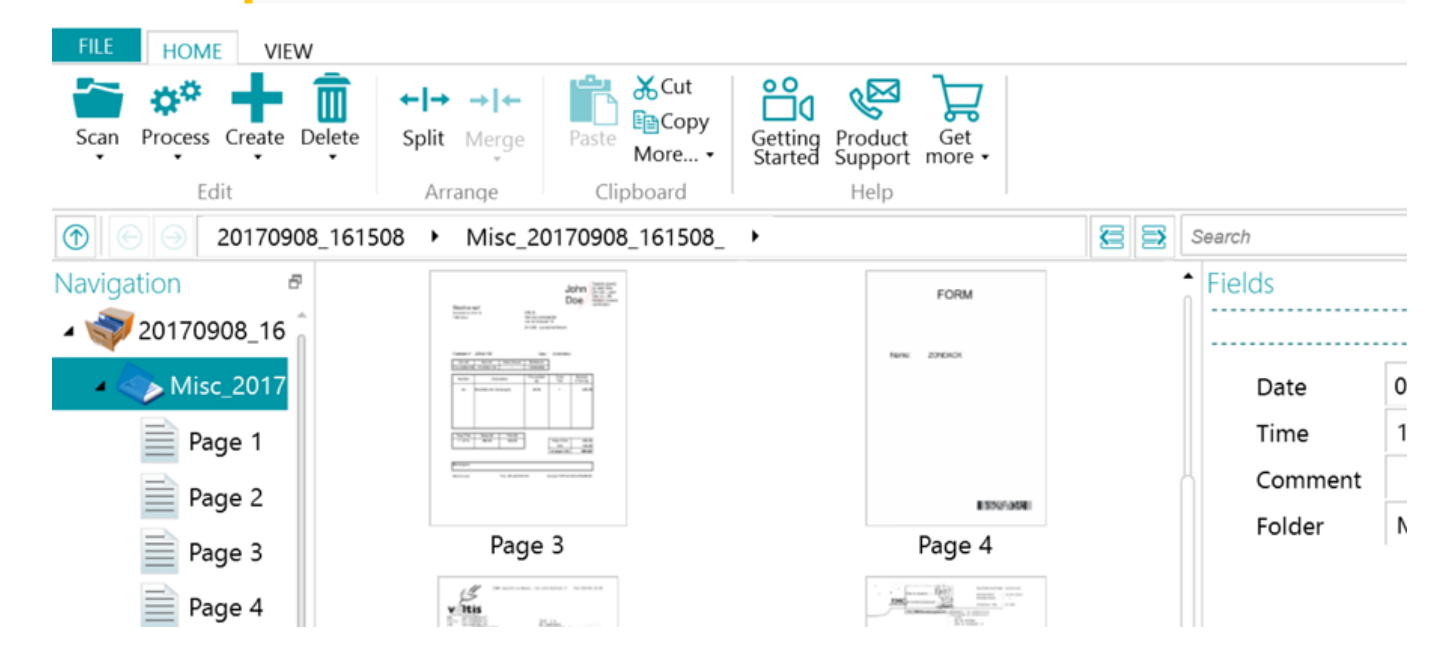

In the **Filing** project, each **batch** is named using the following format:

ScanDate(YYYYMMDD)\_ScanTime(HHMMSS). Each **document** is named using the following format: <Company>\_ScanDate(YYYYMMDD)\_ScanTime(HHMMSS)\_<Comments>. As you can see, the value of the **Folder** field is used as prefix, and the value of the **Comment** field is used as suffix. To rename a document, enter a new value in the **Folder** and/or **Comment** field and press Enter. The document will be renamed.

In the **Scan to PDF** project, each **batch** is called Batch\_n and each **document** is called Document\_n. Note that the document counter continues across the different batches. To rename a batch or document, right-click it and select **Rename**. Then type in the required value.

# <span id="page-27-0"></span>**4.2.1 Check Scanned Documents**

# **Multi-stream images**

If your scanner generates multi-stream images - meaning a color, black-and-white and/or grayscale version of the same scan - the multi-stream images are also maintained in IRISmart File.

Click a document to view the underlying pages. Pages that contain multi-stream images are indicated by slight shadow underneath them.

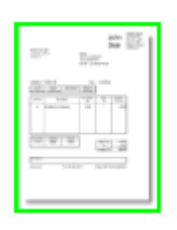

To switch between the different streams:

- Click the **View** tab and click the down arrow beneath **Show**.
- Then select the required stream.

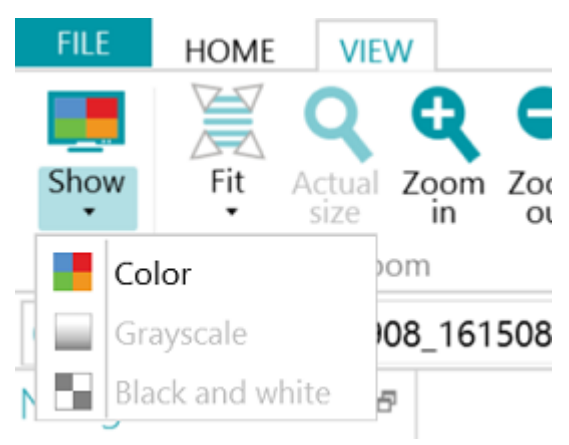

## **Duplex images**

If you are using a duplex scanner and the **Duplex** function is activated in IRISmart File, IRISmart File alternates between front sides and rear sides correctly.

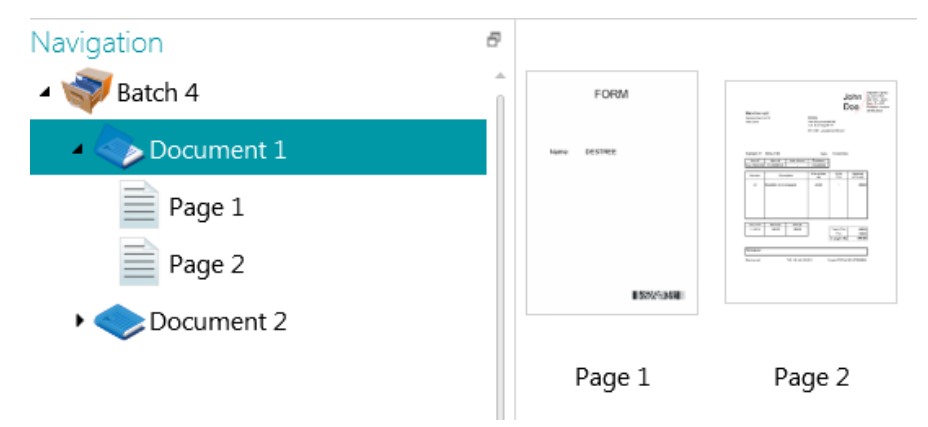

# <span id="page-27-1"></span>**4.2.2 Rearrange Scanned Documents**

Scanned documents can be rearranged in several ways in Navigation mode:

- Rearrange them in the Navigation Explorer.
- Rearrange them in the Viewer.

• Use the Navigation bar for easy navigation.

Pages can be moved to different documents and batches. Documents can be moved to different batches. And batches can be switched from position.

Note however that the structure batch > document > page must always be maintained.

The following operations are available both in the Navigation Explorer and in the Viewer:

- Drag-and-drop
- Cut-and-paste
- Split and Merge
- Reorder elements
- Manually create new batches and documents
- Rotate Pages

You can also:

- Crop pages
- Fill up parts of scanned pages, in case of confidential information for instance.

## **Drag-and-Drop documents**

The batches, documents and pages can be dragged and dropped to other positions, both in the Navigation Explorer and in the Viewer.

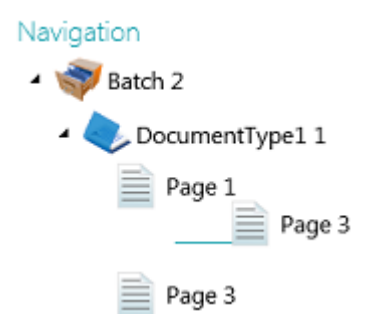

# **Cut, Copy and Paste documents**

The batches, documents and pages can also be moved to another position by means of Cut and Paste.

- Right-click the element you want to move, and click **Cut** or **Copy.**
- Point the cursor to the position where you want to paste the element, and click **Paste**.

## **Split and Merge documents**

Batches and Documents can also be split or merged with neighboring batches and documents respectively. **To split a batch/document:**

- Select it and click **Split** on the **Home** tab.
- Or right-click it and select **Split**.

**To merge batches/documents:**

- Select the batch/document you want to merge with the next batch/document, and click **Merge** on the **Home** tab.
- Or right-click it and select **Merge**.

# **Manually create a new batch/document**

- Point the cursor to the position where you want to create a new batch/document. **Note**: new batches are always inserted at the end of the previous batch, not in the middle of documents.
- Click the down arrow beneath **Create** on the **Home** tab.

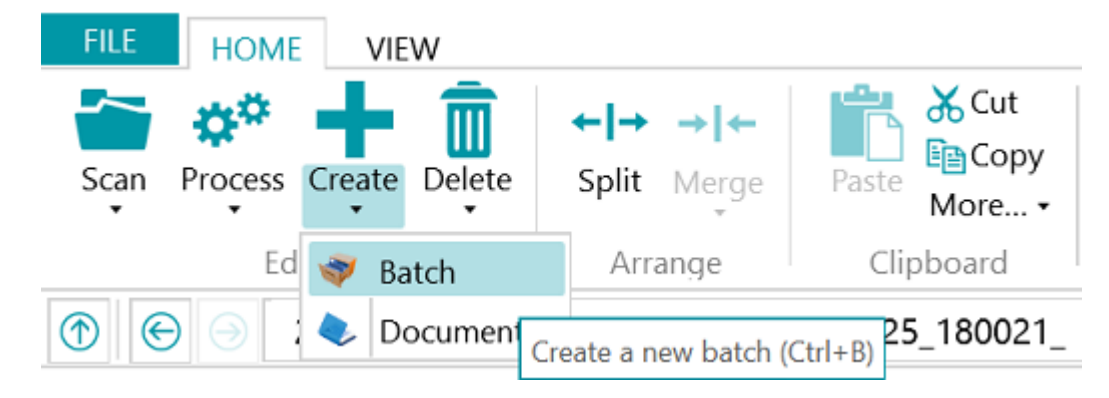

- Select **Batch** or **Document**.
- Name the batch / document.
- **Start scanning** is selected by default. When the new batch / document is created IRISmart File automatically starts scanning.

# **Rotate pages**

- Select a page you want to rotate.
- Click the **View** tab and select one of the rotation options.

## **Crop pages**

- Select a page you want to crop.
- Draw a frame around the area to which you want to crop the page.
- On the **View** tab, click **Crop**.

# **Fill pages**

- Select a page on which you want to cover up certain parts.
- Draw a frame around the area you want to cover up.
- On the **View** tab, click the down arrow below **Fill** to select a fill color.
- Then click **Fill**.

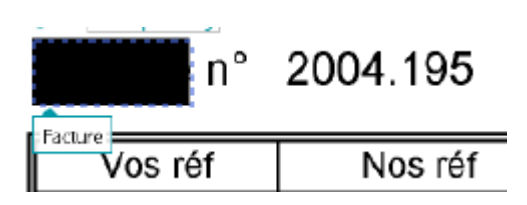

# <span id="page-29-0"></span>**4.3 Validate Index Fields**

Four index fields are created by default in the **Filing** project: Date, Time, Comment and Folder. In **Scan to PDF**  there is just one index field: **Folder**.

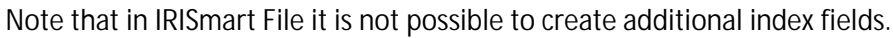

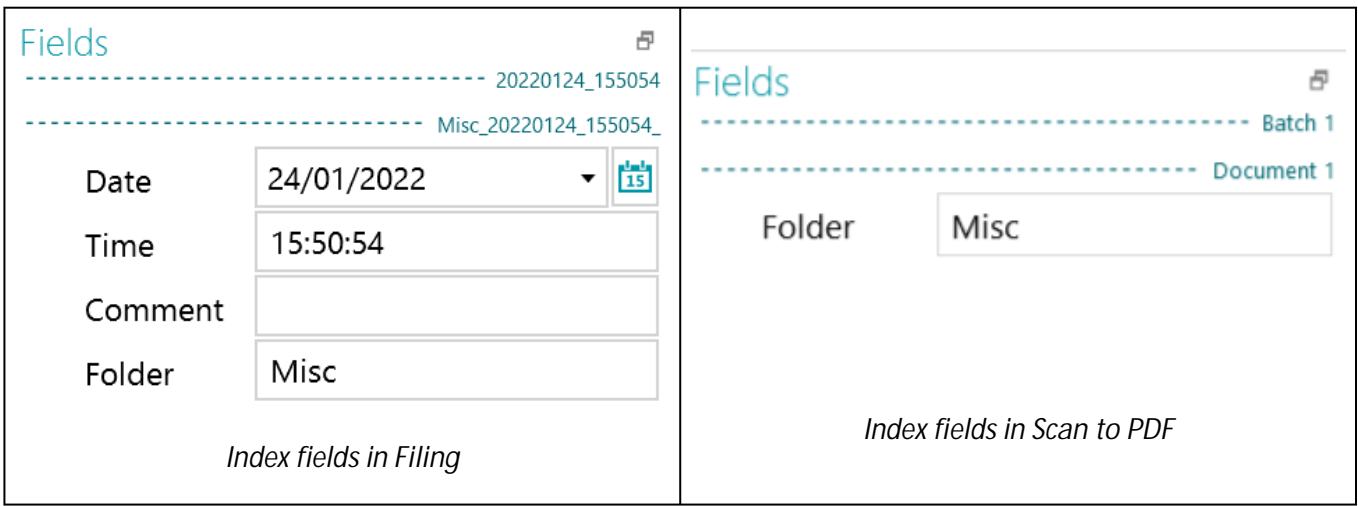

In the **Filing** project, each **batch** is named using the following format:

ScanDate(YYYYMMDD)\_ScanTime(HHMMSS). Each **document** is named using the following format: <Company>\_ScanDate(YYYYMMDD)\_ScanTime(HHMMSS)\_<Comments>. As you can see, the value of the **Folder** field is used as prefix, and the value of the **Comment** field is used as suffix. To rename a document, enter a new value in the **Folder** and/or **Comment** field and press Enter. The document will be renamed.

In the **Scan to PDF** project, each **batch** is called Batch\_n and each **document** is called Document\_n. Note that the document counter continues across the different batches. To rename a batch or document, right-click it and select **Rename**. Then type in the required value.

**Colors of index fields**

- Correct values are marked in white.
- Manually modified fields are marked in yellow.
- Incorrect fields are marked in red.
- Incorrect fields that have been corrected are marked in green.

**To switch between index fields:**

- Press the Tab key to go to the next index field.
- Press Shift + Tab to go the previous field.

**To modify an index field:**

- Manually type in a new value.
- Use drag and drop OCR: click inside the index field, then draw a data extraction zone (text or barcode) on the image in the Viewer.

The content of the zone will be filled in in the index field.

• Use the Double-click Text Selector: click inside the index field, then double-click a word in the image to add to the index field. Or Ctrl-double-click to enter an entire line of text.

![](_page_31_Picture_89.jpeg)

**To undo/redo operations:**

• Use the undo/redo arrows on the **Quick Access toolbar**.

**To validate an index field:**

• Simply press Enter.

# <span id="page-31-0"></span>**4.4 Process Documents**

• When you are done scanning and validating your documents, click the down button beneath **Process** and select the destination of your choice.

![](_page_31_Picture_8.jpeg)

• Then click **Settings** to configure the destination.

**Note**: when you select **Folder** the **Settings** button is unavailable. The documents are always sent to the **IRISmart File** folder in your **Documents** folder.

![](_page_32_Picture_1.jpeg)

- In the authentication window that opens enter your username and password and sign in.
- When the configuration is done, click **Process**. The processed documents are converted into compressed, searchable PDF files. The compressed PDF files IRISmart File generates are PDF iHQC Level II - Medium quality.

# <span id="page-32-0"></span>**4.5 Manage Documents**

During processing, the status of the batches in process can be checked in the Application menu. To do so, click **File** > **Manage**.

There you get an overview of which batches are being processed, in which project, what their status is, which activity has been carried out on them, etc.

![](_page_32_Picture_102.jpeg)

#### **CHECKING THE HISTORY OF BATCHES**

• Select a batch and click the History icon **...** 

![](_page_32_Picture_103.jpeg)

#### **UNLOCKING BATCHES**

When a user executes an activity on a batch, the current batch is locked until the user exports it. In case a batch should stay locked, it can be unlocked manually:

- Right-click the batch you want to unlock.
- Then click **Unlock**.

Note however that this feature is meant as a recovery method. It should only be used for diagnostic purposes and not in standard procedures.

If the unlock feature is unavailable, this means the batch has already been unlocked.

#### **RESENDING BATCHES**

When a batch has the status "On Error", which means some errors have been encountered, the user can retry the processing:

- Select a batch and click the History icon **.**
- Select the required activity from the list.
- Click the retry icon  $\blacksquare$ . The status of the batch is now changed to "Ready" and the batch can be processed again in Navigation mode.

#### **BROWSING BATCHES**

This function allows you to open the batch directly in the right project when you are in a different project.

- Click the browse icon to open the corresponding project and import the selected batch.
- Or right-click the batch and select **Open**.

If the browse function is unavailable, this means you have no batches in process in other projects, or the batches are still locked.

#### **DELETING BATCHES**

- Select a batch you want to delete.
- Click the delete icon to delete the selected batch.
- Or right-click a batch and select **Delete**.

# <span id="page-34-0"></span>**5. Keyboard Shortcuts**

The following shortcuts can be used in IRISmart File.

# **Navigation**

![](_page_34_Picture_128.jpeg)

![](_page_35_Picture_138.jpeg)

# **Commands**

![](_page_35_Picture_139.jpeg)

![](_page_36_Picture_65.jpeg)

# <span id="page-37-0"></span>**Legal Notices**

# **Copyright**

© 2022 I.R.I.S. All Rights Reserved.

I.R.I.S. owns the copyrights to the IRISmart™ File software, the online help system and this publication.

The software described in this document is furnished under a license agreement which states the terms of use of this product. The software may be used or copied only in accordance with the terms of that agreement. No part of this publication may be reproduced, transmitted, stored in a retrieval system, or translated into another language without the prior written consent of I.R.I.S.

# **Documentation version 2.2 - Software version 11.1.235**

The information contained in this document is the property of I.R.I.S. Its content is subject to change without notice and does not represent a commitment on the part of I.R.I.S. Any modification, error correction, or feature updates made in the actual software may have not been timely updated in this user manual. You may refer to the software itself for more accurate details. Any misprints, translation error, or inconsistency with existing software, will be updated timely.

This manual uses fictitious names for purposes of demonstration; references to actual persons, companies, or organizations are strictly coincidental.

# **Trademarks**

The I.R.I.S. logo, IRISmart™ File and IRISPowerscan™ are trademarks of I.R.I.S. OCR ("Optical Character Recognition"), Linguistic technology, ICR ("Intelligent Character Recognition") technology, MICR ("Magnetic Ink Character Recognition") technology, BCR ("Bar Code Reading") technology, OMR (Optical Mark Recognition) and iHQC ("intelligent High Quality Compression) technology by I.R.I.S. Document Generation by I.R.I.S. Send to the Cloud by I.R.I.S.

All other products mentioned in this User Guide are trademarks or registered trademarks of their respective owners.

# **Patents**

IRISmart File is patent-protected.

![](_page_38_Picture_0.jpeg)

I.R.I.S. SA/NV *rue du Bosquet 10, B-1348 Louvain-la-Neuve* +32 (0) 10 45 13 64 - [www.irislink.com](http://www.irislink.com)